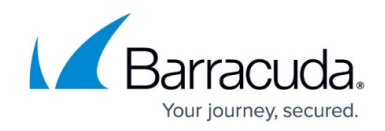

# **Enabling Admin Share on Managed Devices**

<https://campus.barracuda.com/doc/98217236/>

Admin shares are Windows defaults that provide access to every hard drive partition on a system. Barracuda RMM automation requires the Admin share to be available to push files needed for automation. Older versions of Windows may have these shares enabled by default, but on modern versions they are disabled.

See the instructions for each operating system.

## **Windows 8, 10, Server 2012, Server 2012 R2, and Server 2016**

Add the following to the Windows registry:

Hive: HKEY\_LOCAL\_MACHINE Key: Software\Microsoft\Windows\CurrentVersion\Policies\System Name: LocalAccountTokenFilterPolicy Data Type: REG\_DWORD Value: 1

The following is a list of Operating Systems that are no longer support by Barracuda RMM. These are purely informational.

### **Windows 7**

Add the following to the Windows registry:

```
Hive: HKEY_LOCAL_MACHINE
Key: Software\Microsoft\Windows\CurrentVersion\Policies\System
Name: LocalAccountTokenFilterPolicy
Data Type: REG_DWORD
Value: 1
```
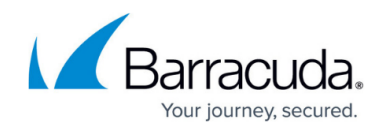

#### **Windows Vista**

Add the following to the Windows registry:

Hive: HKEY\_LOCAL\_MACHINE Key: Software\Microsoft\Windows\CurrentVersion\Policies\System Name: LocalAccountTokenFilterPolicy Data Type: REG\_DWORD Value: 1

**Windows XP**

Add the following to the Windows registry:

Hive: HKEY\_LOCAL\_MACHINE Key: System\CurrentControlSet\Services\LanManServer\Parameters Name: AutoShareWks Data Type: REG\_DWORD Value: 1

#### **Windows 2003**

Add the following to the Windows registry:

Hive: HKEY\_LOCAL\_MACHINE Key: SYSTEM\CurrentControlSet\Services\LanManServer\Parameters Name: AutoShareServer Data Type: REG\_DWORD Value: 1

#### **Windows 2008**

Add the following to the Windows registry:

```
Hive: HKEY_LOCAL_MACHINE
Key: SYSTEM\CurrentControlSet\Services\LanManServer\Parameters
```
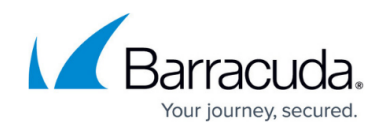

Name: AutoShareServer Data Type: REG\_DWORD Value: 1

If the Admin share is still inaccessible after making the registry key change and restarting the system, run the **Windows Prep Utility** found in the **Service Center** under **Site Management** > **Sites** > **{Site}**. Resources can be downloaded and executed to automatically enable the Admin share along with any other prerequisites for monitoring and management.

Admin share access can be tested by logging into the **Onsite Manager** as **MWService** (or service account you have configured for the onsite manager to manage devices) and navigating in Windows Explorer to \\DEVICENAME\admin\$ if you can reach the device, try again but this time with device IP, if the IP fails, reboot the end computer and try again, the OM has to be able to access the admin share by both IP and name of the computer, if rebooting does not work, reboot the Onsite Manager.

For additional information regarding editing registry keys, please see the following [Microsoft Article.](https://support.microsoft.com/en-us/help/310516/how-to-add-modify-or-delete-registry-subkeys-and-values-by-using-a-reg)

# Barracuda RMM

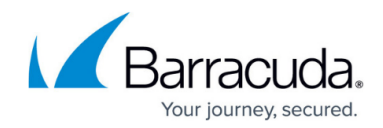

© Barracuda Networks Inc., 2024 The information contained within this document is confidential and proprietary to Barracuda Networks Inc. No portion of this document may be copied, distributed, publicized or used for other than internal documentary purposes without the written consent of an official representative of Barracuda Networks Inc. All specifications are subject to change without notice. Barracuda Networks Inc. assumes no responsibility for any inaccuracies in this document. Barracuda Networks Inc. reserves the right to change, modify, transfer, or otherwise revise this publication without notice.